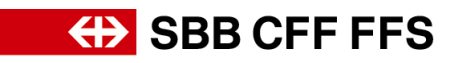

## **Istruzioni per la qualificazione dei fornitori**

## **Indice**

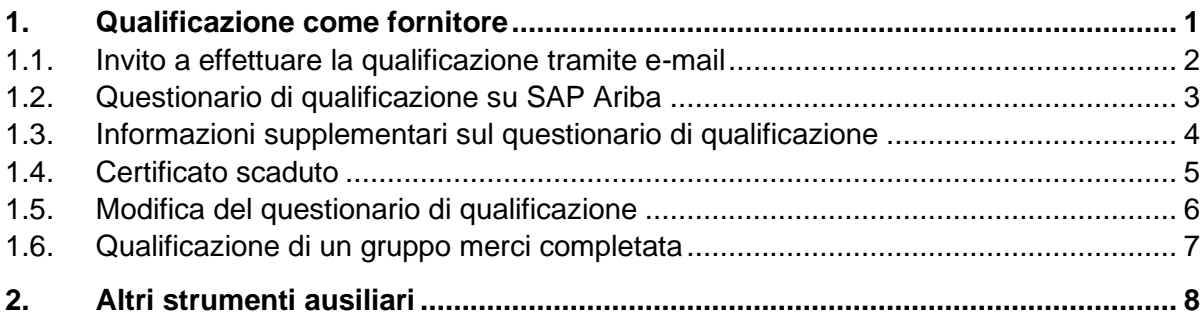

## <span id="page-0-0"></span>**1. Qualificazione come fornitore**

Nell'ambito dell'iniziativa Digital Procurement, le FFS gestiranno gli acquisti futuri tramite SAP Ariba. Affinché i fornitori possano partecipare ai bandi e stipulare contratti con le FFS mediante il nuovo sistema, dopo aver completato la registrazione è necessaria anche una qualificazione specifica per il gruppo merci. Senza questa registrazione e la successiva qualificazione, non sarà più possibile ricevere ordinazioni dalle FFS nel prossimo futuro. Dopo la conferma della registrazione, sarete invitati via e-mail a qualificarvi in uno o più gruppi merci.

I prodotti e/o i servizi che le FFS acquistano da voi vengono assegnati a gruppi merci. È possibile qualificarsi per un gruppo merci presentando una prova corrispondente per ogni requisito (ad es. certificazione ISO 9001) in un questionario di qualificazione. Se la stessa prova viene richiesta per diversi gruppi merci FFS, il relativo questionario deve essere compilato e presentato una sola volta. La qualificazione per un gruppo merci si conclude con esito positivo quando tutti i questionari corrispondenti sono stati approvati dalle FFS.

In caso di **domande su contenuti specifici delle FFS** contattate [via e-mail](mailto:dp2go@sbb.ch) il **supporto DP2Go FFS.**

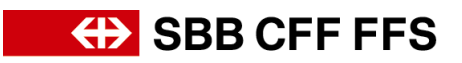

### <span id="page-1-0"></span>**1.1. Invito a effettuare la qualificazione tramite e-mail**

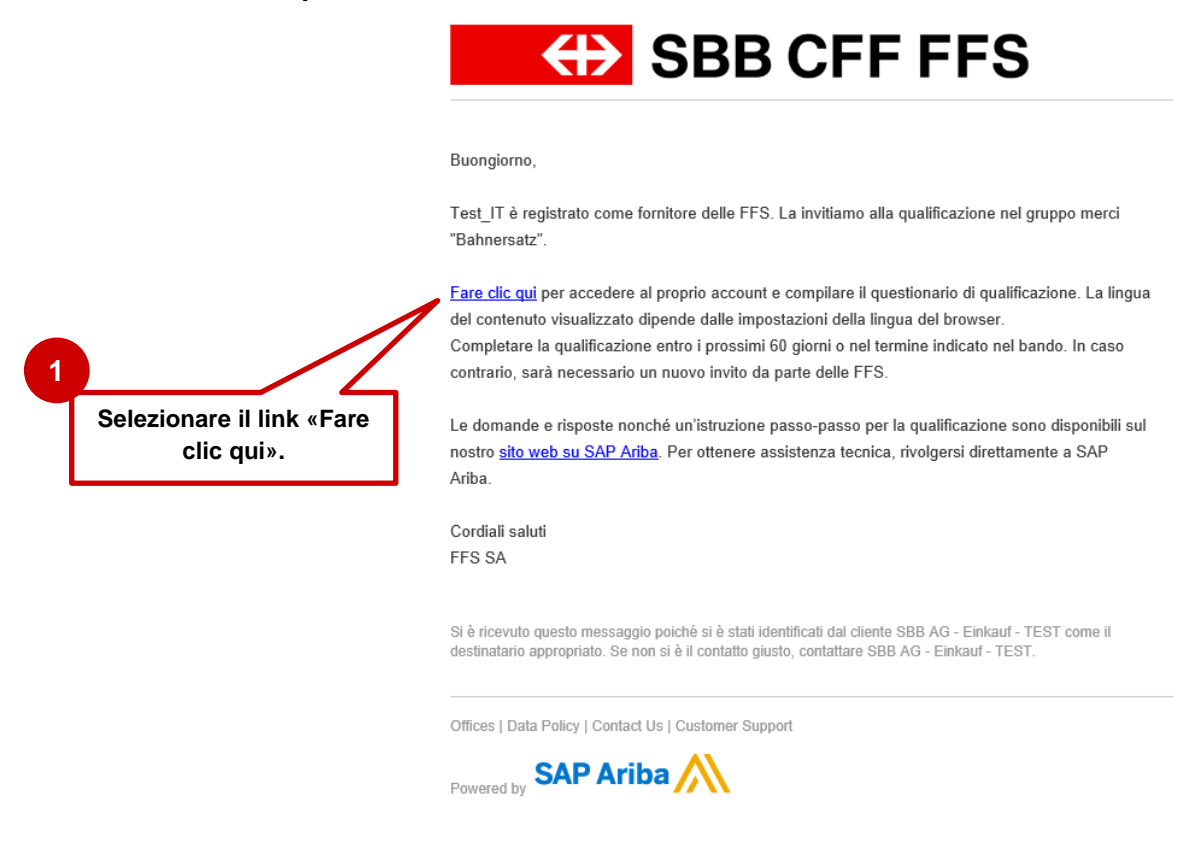

#### **Figura 1: Messaggio e-mail – Invito a effettuare la qualificazione**

Consigliamo di utilizzare i **browser Microsoft Edge** o **Google Chrome.** Con Google Chrome, tuttavia, è necessario assicurarsi che lo zoom sia impostato al 90% o inferiore, altrimenti alcuni elementi non saranno visualizzati correttamente. Consigliamo di salvare il link a SAP Ariba come preferito nel vostro browser.

Aggiungete **service.ariba.com** alla vostra whitelist in modo che le e-mail generate dal sistema non finiscano nella cartella spam/junk.

Il link dell'invito via e-mail (passaggio 1 sopra) vi porterà direttamente alla pagina di login per fornitori. Accedete al vostro account Ariba con i dati di accesso che avete usato per eseguire **il processo di registrazione alle FFS.** 

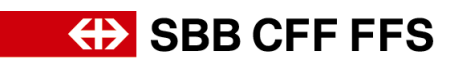

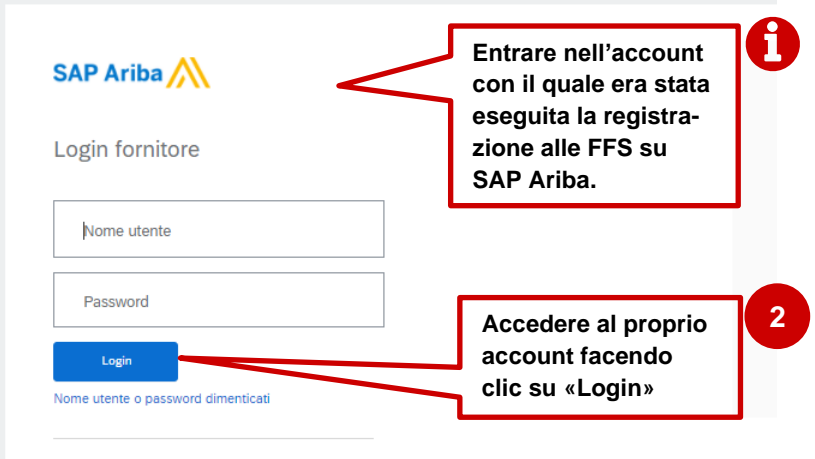

**Figura 2: Login fornitori**

### <span id="page-2-0"></span>**1.2. Questionario di qualificazione su SAP Ariba**

Dopo aver effettuato il login, si accede alla panoramica dei questionari di qualificazione. Nella colonna «Prodotto» di questo elenco si può vedere quali gruppi merci si riferiscono a quale questionario.

Aprire ed elaborare tutti i questionari di qualificazione non ancora presentati che hanno lo stato **«Senza risposta».**

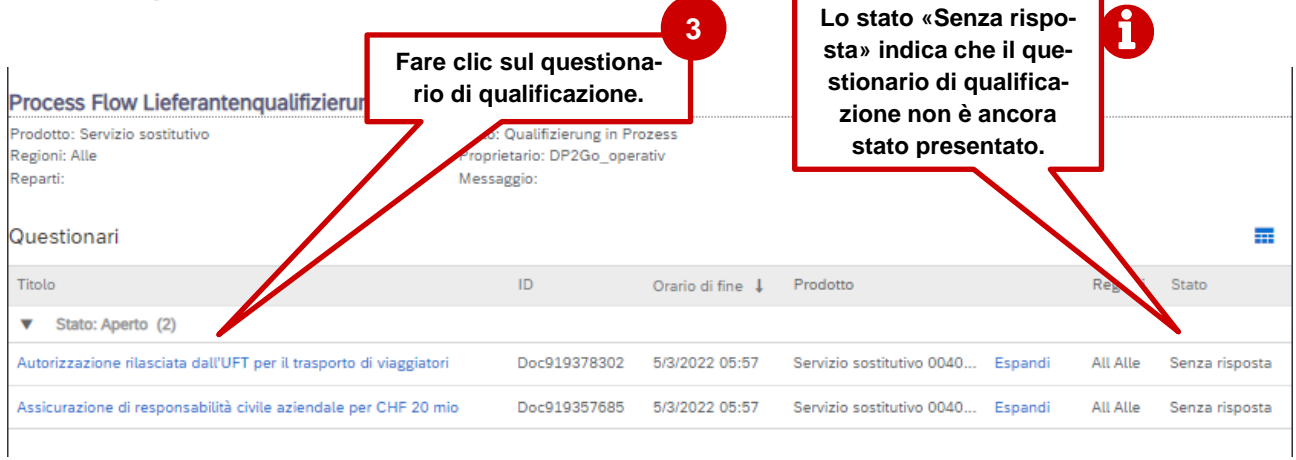

**Figura 3: Panoramica dei questionari di qualificazione in SAP Ariba**

Compilare il questionario e selezionare il pulsante «Invia» per presentare i dati per la qualificazione.

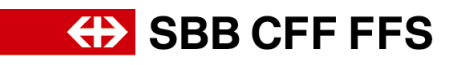

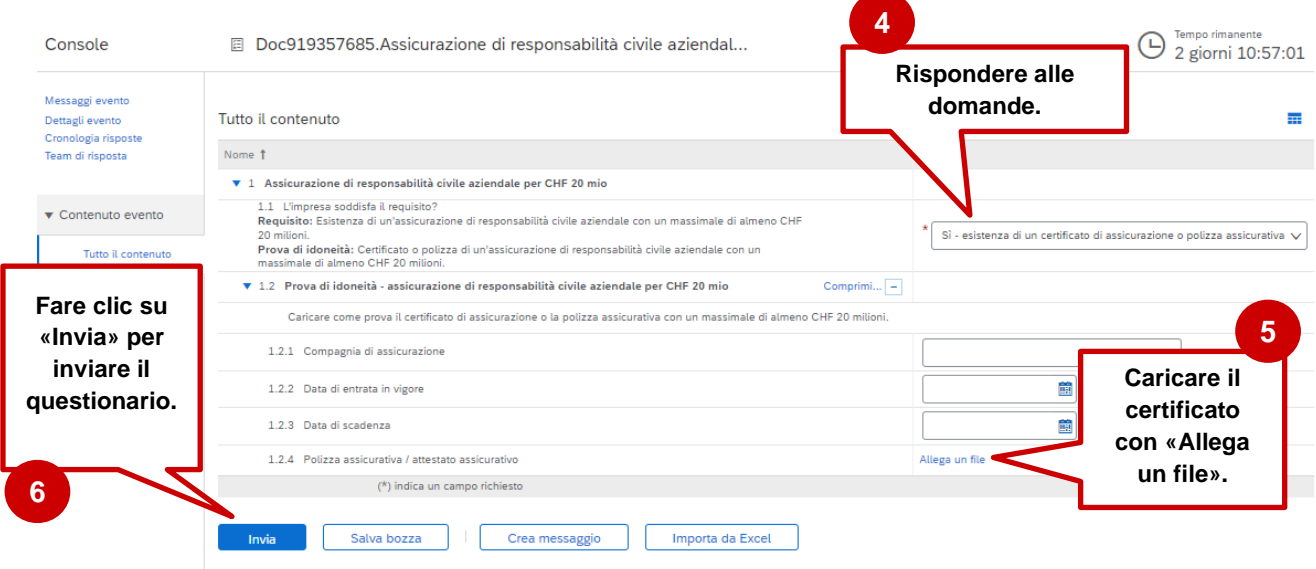

**Figura 4: Compilare il questionario di qualificazione**

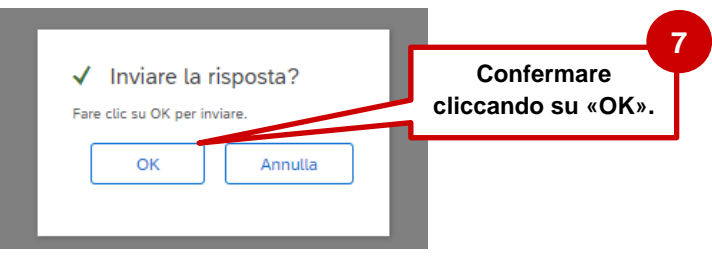

**Figura 5: Inviare la risposta**

### <span id="page-3-0"></span>**1.3. Informazioni supplementari sul questionario di qualificazione**

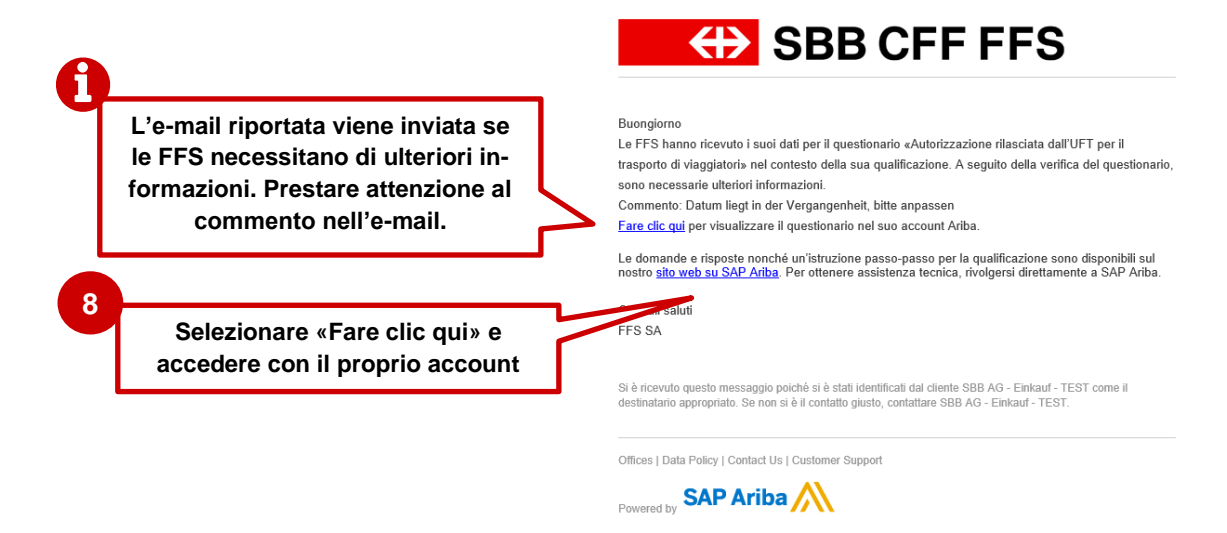

**Figura 6: Messaggio e-mail – Necessarie ulteriori informazioni sul questionario di registrazione**

Il capitolo [1.51.5](#page-5-0) descrive come modificare un questionario.

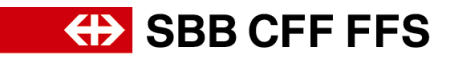

#### <span id="page-4-0"></span>**1.4. Certificato scaduto**

Se un certificato scade, riceverete per tempo un'e-mail con la richiesta di allegare il nuovo certificato al questionario di qualificazione corrispondente e di ripresentare il questionario. Questo è necessario per mantenere lo stato di qualificazione alle FFS.

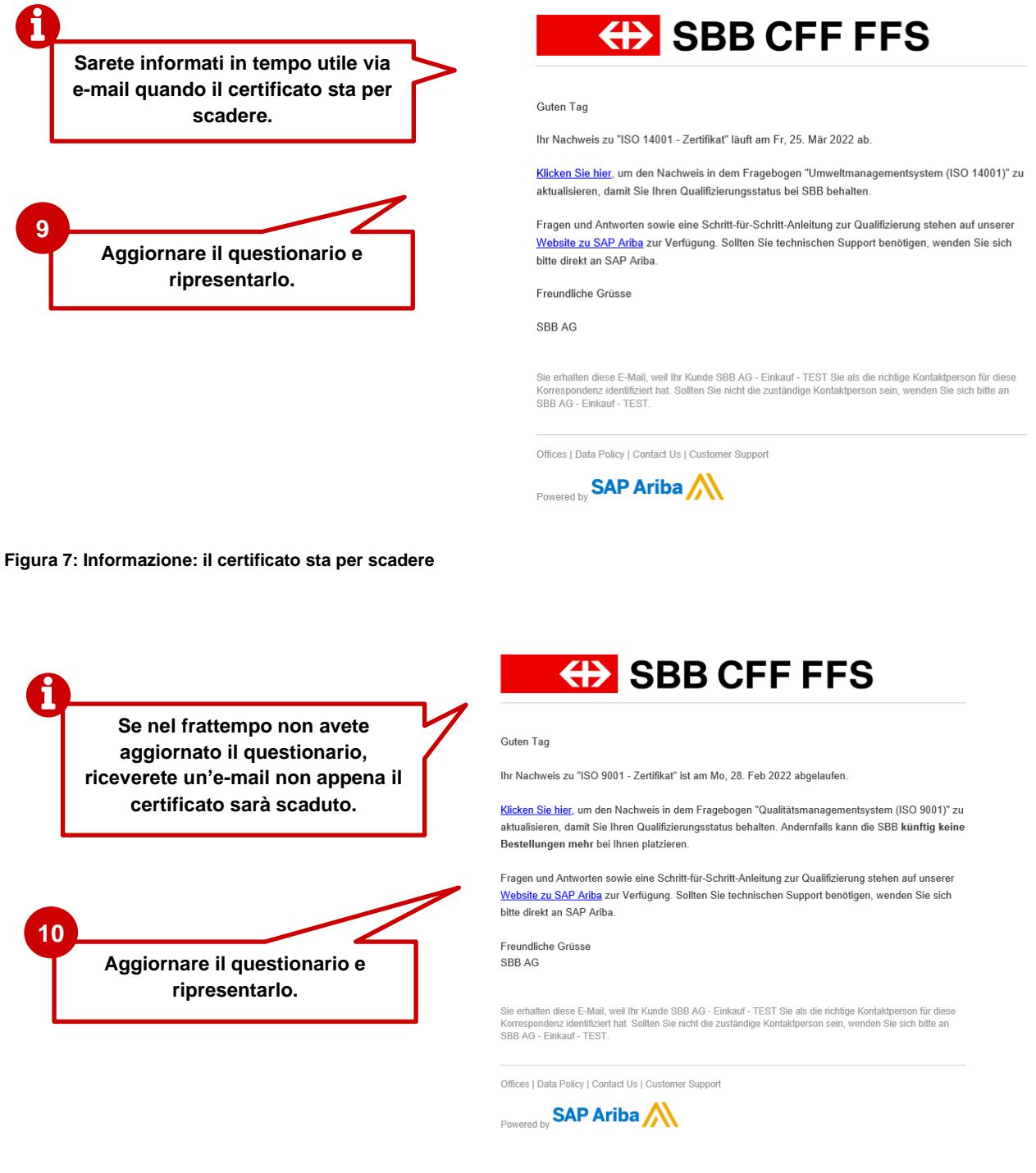

**Figura 8: Informazione: il certificato è scaduto**

Dopo aver presentato il questionario, questo viene inviato all'istanza di approvazione.

## **ED** SBB CFF FFS

#### <span id="page-5-0"></span>**1.5. Modifica del questionario di qualificazione**

Accedete all'account Ariba e aprite la visualizzazione «Ariba Proposals and Questionnaires».

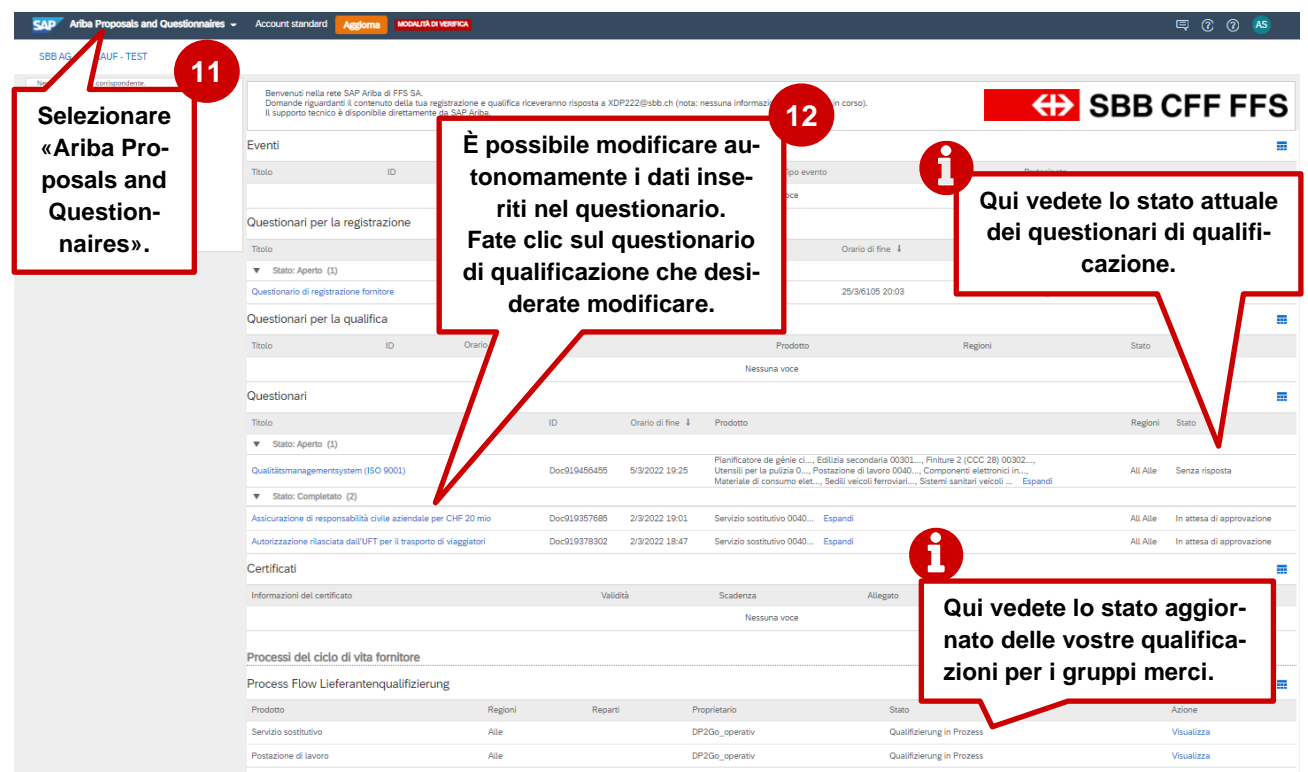

**Figura 9: Dashboard «Ariba Proposals and Questionnaires»**

Quindi fate clic sul questionario di qualificazione che desiderate modificare. **Nota**: i questionari con lo stato «in attesa di approvazione» non possono essere modificati.

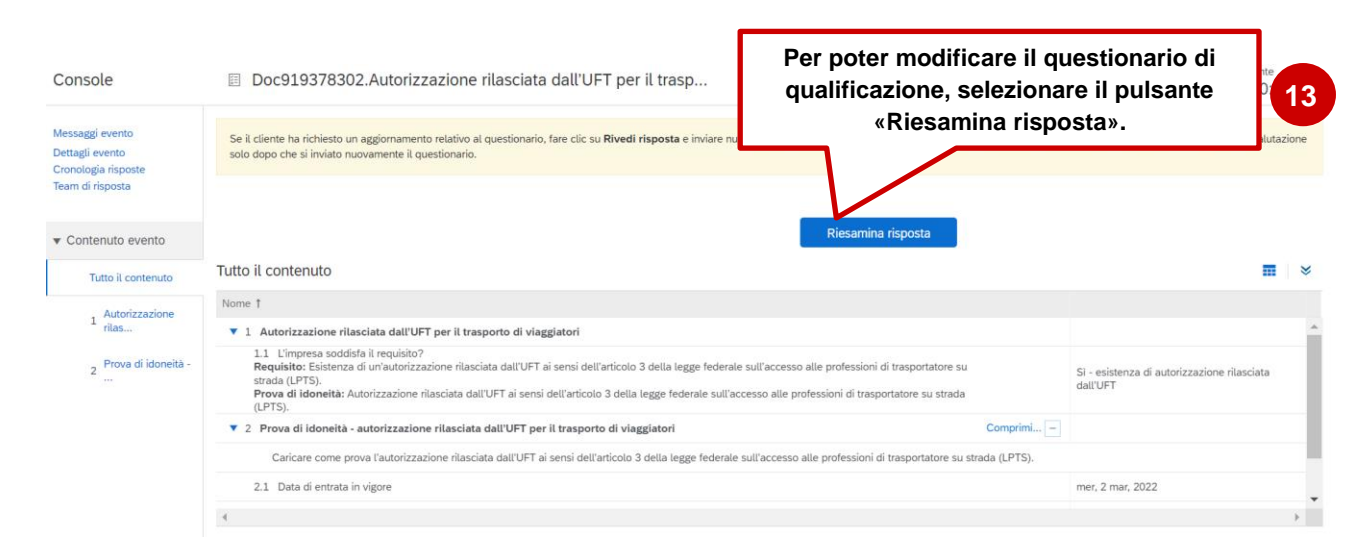

**Figura 10: Modifica del questionario di qualificazione**

# 

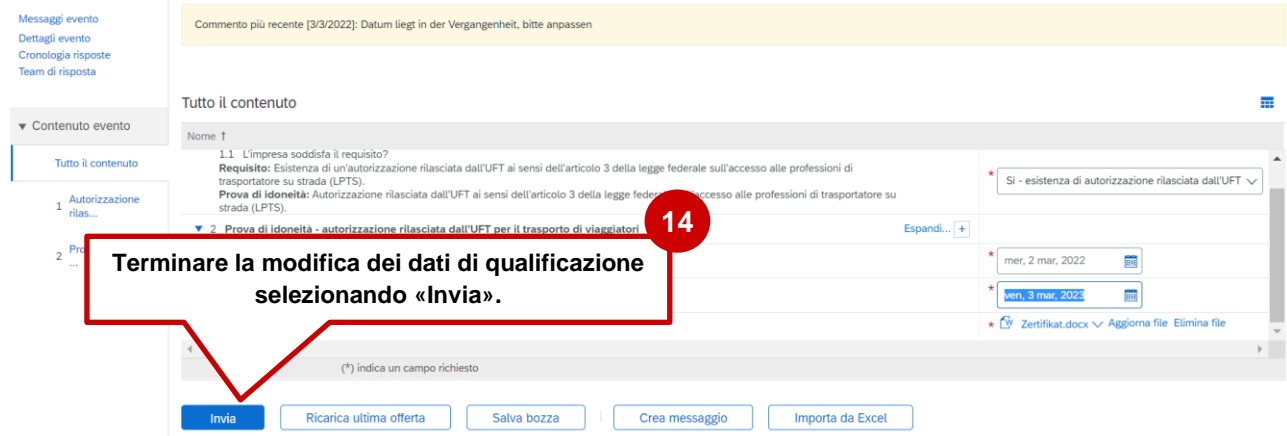

**Figura 11: Presentare nuovamente il questionario di qualificazione modificato**

Dopo aver presentato il questionario, questo viene nuovamente esaminato.

### <span id="page-6-0"></span>**1.6. Qualificazione di un gruppo merci completata**

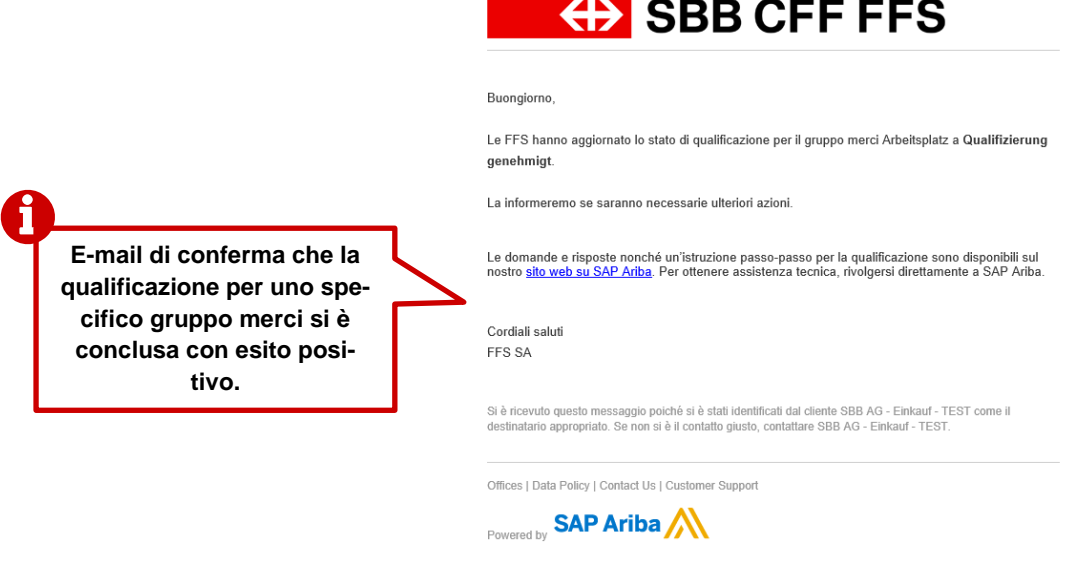

**Figura 12: Messaggio e-mail – Qualificazione di un gruppo merci completata**

Se la qualificazione di un gruppo merci si è conclusa con esito positivo, il suo stato è «Qualifizierung genehmigt» (Qualificazione approvata).

| Process Flow Lieferantenqualifizierung |         |         |                |                           |            |
|----------------------------------------|---------|---------|----------------|---------------------------|------------|
| Prodotto                               | Regioni | Reparti | Proprietario   | <b>Stato</b>              | Azione     |
| Servizio sostitutivo                   | Alle    |         | DP2Go operativ | Qualifizierung in Prozess | Visualizza |
| Postazione di lavoro                   | Alle    |         | DP2Go operativ | Qualifizierung genehmigt  | Visualizza |

**Figura 13: Stato di qualificazione di un gruppo merci completata**

La qualificazione ottenuta implica che l'utente soddisfa i requisiti per ricevere in futuro ordinazioni di prodotti o servizi per questo gruppo merci da parte delle FFS. Se è prevista la qualificazione per un altro gruppo merci, sarete informati via e-mail. Se un certificato scade, riceverete per tempo

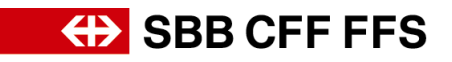

un'e-mail con la richiesta di compilare nuovamente il questionario di qualificazione corrispondente e di ripresentarlo (vedere capitolo [1.4\)](#page-4-0)

### <span id="page-7-0"></span>**2. Altri strumenti ausiliari**

Trovate ulteriori strumenti ausiliari per la registrazione e la qualificazione alle FFS di seguito:

- **Risposte alle domande più frequenti (FAQ)** e altri materiali didattici sono disponibili direttamente nella [pagina web FFS per i fornitori.](https://company.sbb.ch/it/ffs-come-partner-commerciale/fornitori/gestione-dei-fornitori/digital-procurement.html)
- Se hai domande sull'applicazione, contatta il **supporto SAP Ariba** cliccando sul punto interrogativo nella parte superiore dello schermo dopo aver effettuato l'accesso al tuo account SAP Ariba.
- In caso di domande su contenuti specifici delle FFS contattate [via e-mail](mailto:dp2go@sbb.ch) il **supporto DP2Go FFS**